# **TEST CREDIT**

## **IMPORTANT! WAIT UNTIL 1 WEEK BEFORE YOUR ORIENTATION TO SEE IF TEST CREDIT IS POSTED TO YOUR STUDENT RECORD. IF YES, THIS STEP IS NOT NECESSARY.**

If your test credit is not appearing on your Transfer Credit Report, you must do the following:

- 1) Open the Equivalency Table for the exam(s) you've taken
- 2) Use the grid to see what GE credit (if any) or course credit(if any) the exam fulfills
- 3) Open your Degree Planner and REMOVE the corresponding GE or course requirement line in the Planner by clicking "X" at the end of the line. This way the Planner can reshuffle and suggest the correct courses for registration. (see example below)

## COURSE EQUIVALENCIES FOR TEST CREDIT – VISIT<http://www.csusm.edu/academicadvising/testing/clep.html>

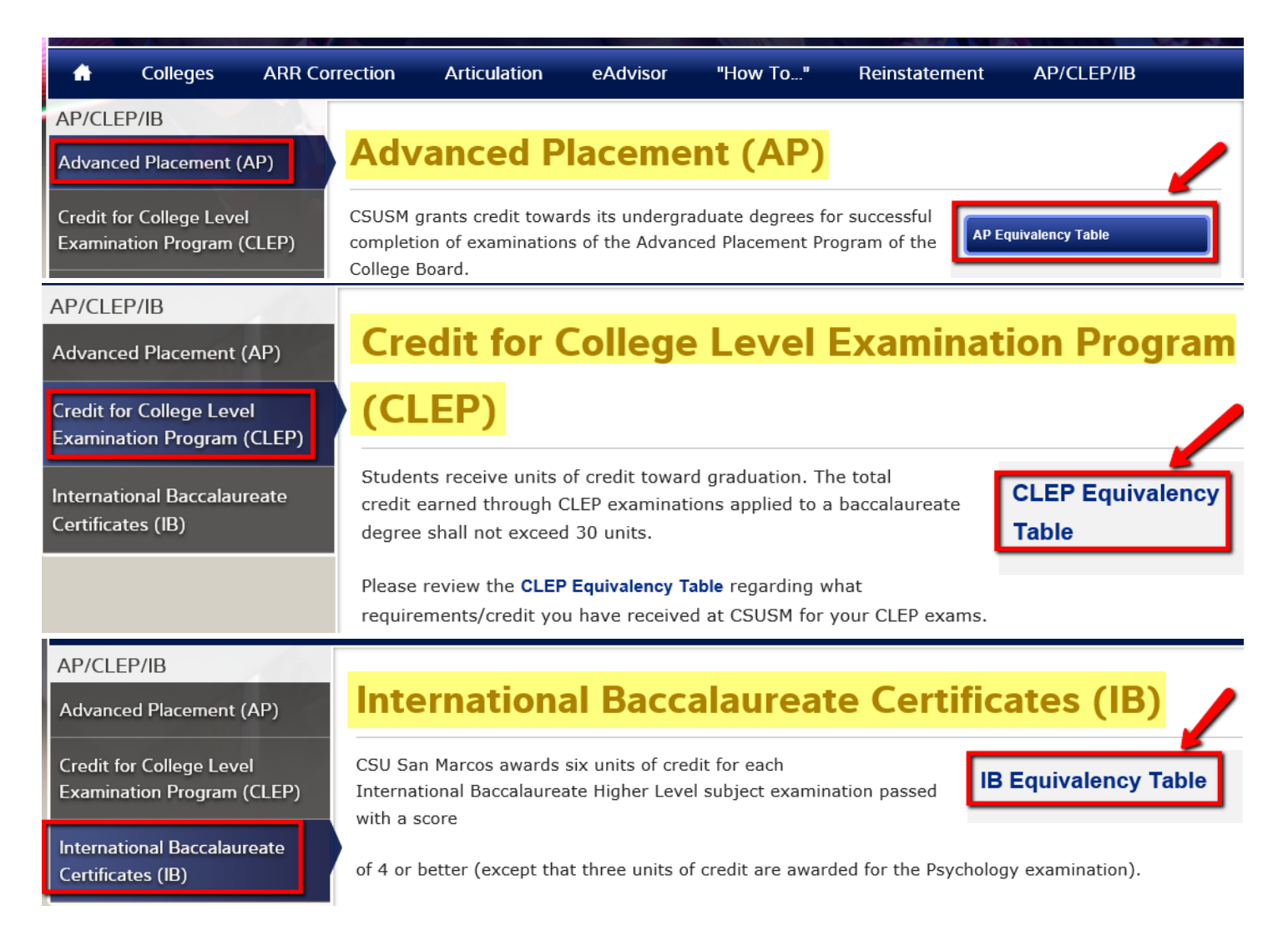

## **EXAMPLE: STUDENT TOOK "UNITED STATES HISTORY" AP EXAM AND RECEIVED A SCORE OF "3" BUT TRANSFER CREDIT REPORT DOES NOT DISPLAY TEST CREDIT POSTED TO STUDENT RECORD**

AP Equivalency Grid from campus website shows that the AP exam with a score of "3" fulfills GE Credit for both Dc (US Constitution) & Dh (US History)

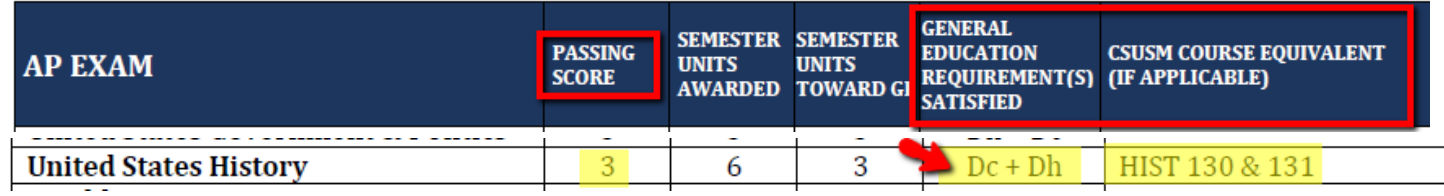

### **STEP ONE**: Find two lines in the Planner that have "DC" (US Constitution) and "DH" (US History)

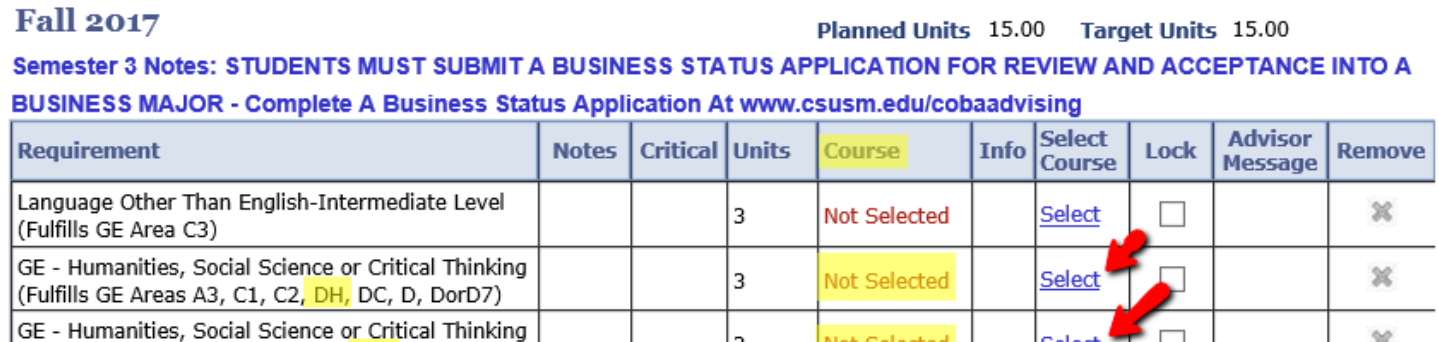

3

Not Selected

Select

### **STEP TWO**: Use the GE TYPE column to find courses that meet the DC and DH GE areas

(Fulfills GE Areas A3, C1, C2, DH, DC, D, DorD7)

#### **STEP THREE**: Click Select FOR BOTH LINES to select a course for that requirement line

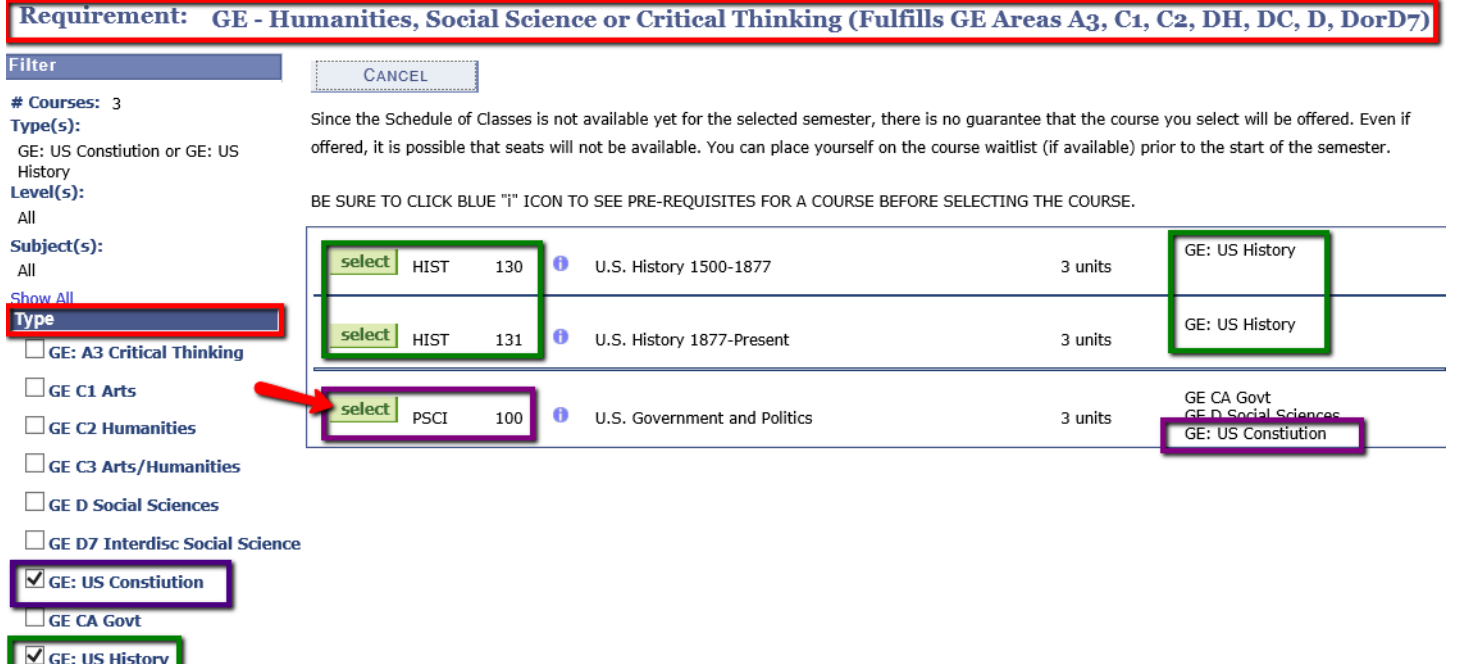

×

**STEP FOUR**: Click the "X" at the end of the requirement line to REMOVE this line from your Planner. The Planner will then re-shuffle the courses based on the priority from your major's 4-year roadmap. You can always add these lines back into your Planner if your recollection is incorrect and you either did not take the test or you did not receive a passing score.

#### **STEP FIVE**: Enter Reason for removing the course: "Course Fulfilled by Test Credit"

#### **Fall 2017** Planned Units 15.00 Target Units 15.00 Semester 3 Notes: STUDENTS MUST SUBMIT A BUSINESS STATUS APPLICATION FOR REVIEW AND ACCEPTANCE INTO A BUSINESS MAJOR - Complete A Business Status Application At www.csusm.edu/cobaadvising

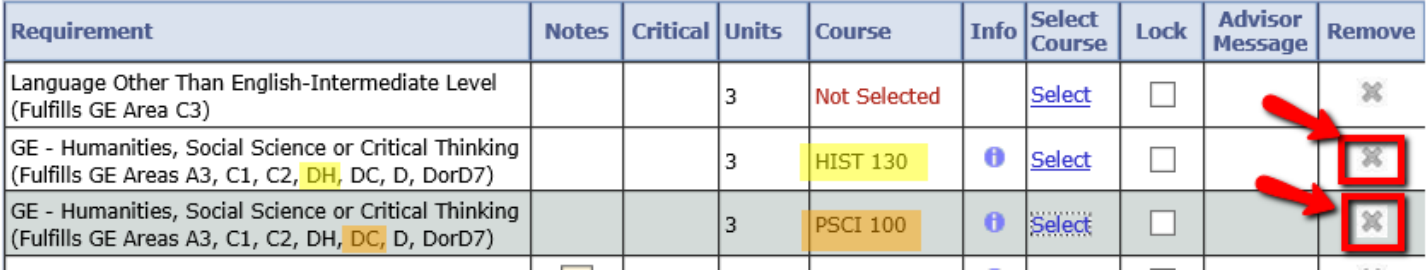

#### **Reason for removing this course:**

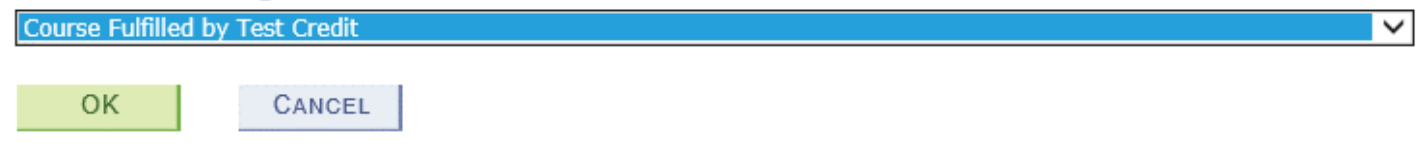

#### Manually Removed Requirements

The following requirements have been manually removed from your planner. This does NOT mean that you are exempt from these requirements. They are still necessary to complete your degree (unless you have received a waiver from your advisor). However, it is possible that you have completed a requirement in a way that the system cannot detect (e.g. transfer or test credit that has not been posted yet). Please check with your advisor if you are not sure. To move a requirement back into your plan, click the Restore link on the appropriate line.

If you removed any requirements due to transfer credit that has not been posted yet, once the transfer credit is posted, these lines will be considered Complete, and will automatically disappear from this section.

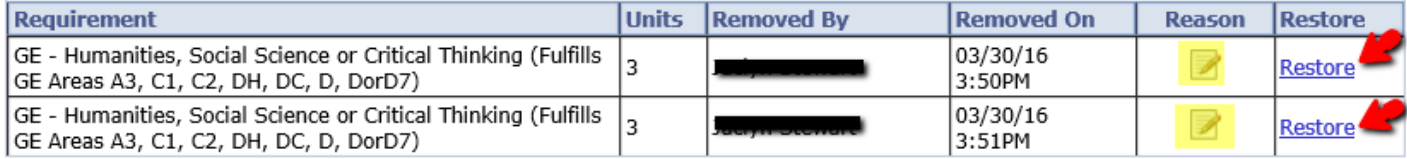

#### **Fall 2017 now has different courses suggested**

#### **Fall 2017** Planned Units 15.00 Target Units 15.00 Semester 3 Notes: STUDENTS MUST SUBMIT A BUSINESS STATUS APPLICATION FOR REVIEW AND ACCEPTANCE INTO A BUSINESS MAJOR - Complete A Business Status Application At www.csusm.edu/cobaadvising **Select Advisor Notes** Critical Units Info **Requirement Course** Lock **Remove** Course Message Language Other Than English-Intermediate Level Select  $\bowtie$ 3 Not Selected  $\overline{\phantom{a}}$ (Fulfills GE Area C3)

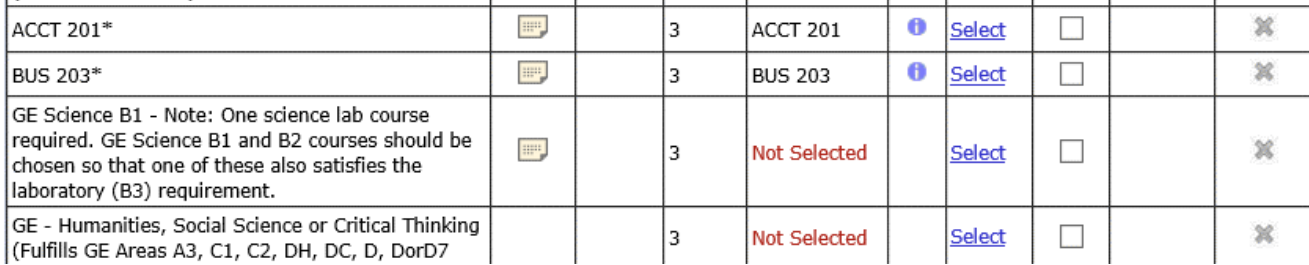

If assistance is required throughout this process, please contact [degreeplanner@csusm.edu](mailto:degreeplanner@csusm.edu)